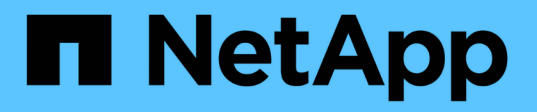

# 在**Windows**上安装、升级和删除**Unified Manager**软件

OnCommand Unified Manager 9.5

NetApp December 20, 2023

This PDF was generated from https://docs.netapp.com/zh-cn/oncommand-unified-manager-95/install/concept-overview-of-the-installation-process-on-windows.html on December 20, 2023. Always check docs.netapp.com for the latest.

# 目录

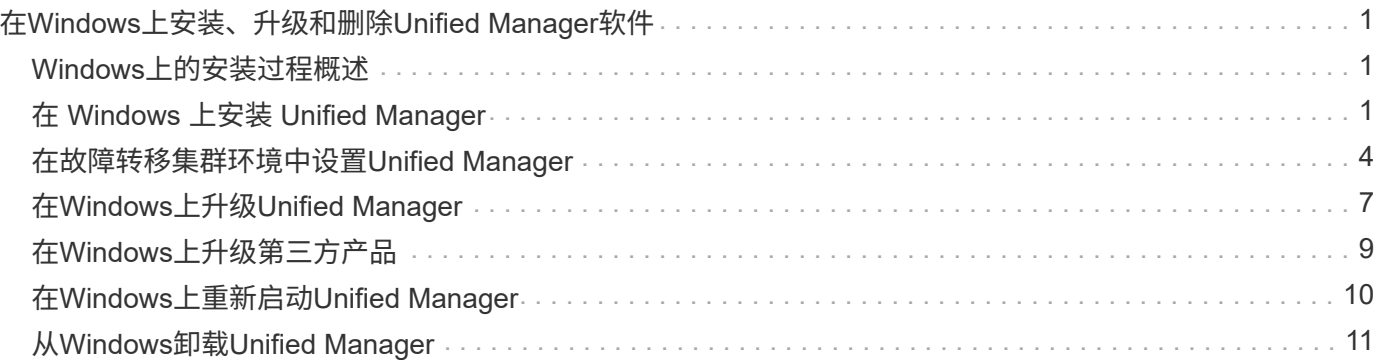

# <span id="page-2-0"></span>在**Windows**上安装、升级和删除**Unified Manager**软 件

在Windows系统上、您可以安装Unified Manager软件、升级到更高版本的软件或删 除Unified Manager应用程序。

# <span id="page-2-1"></span>**Windows**上的安装过程概述

安装工作流介绍了在使用 Unified Manager 之前必须执行的任务。

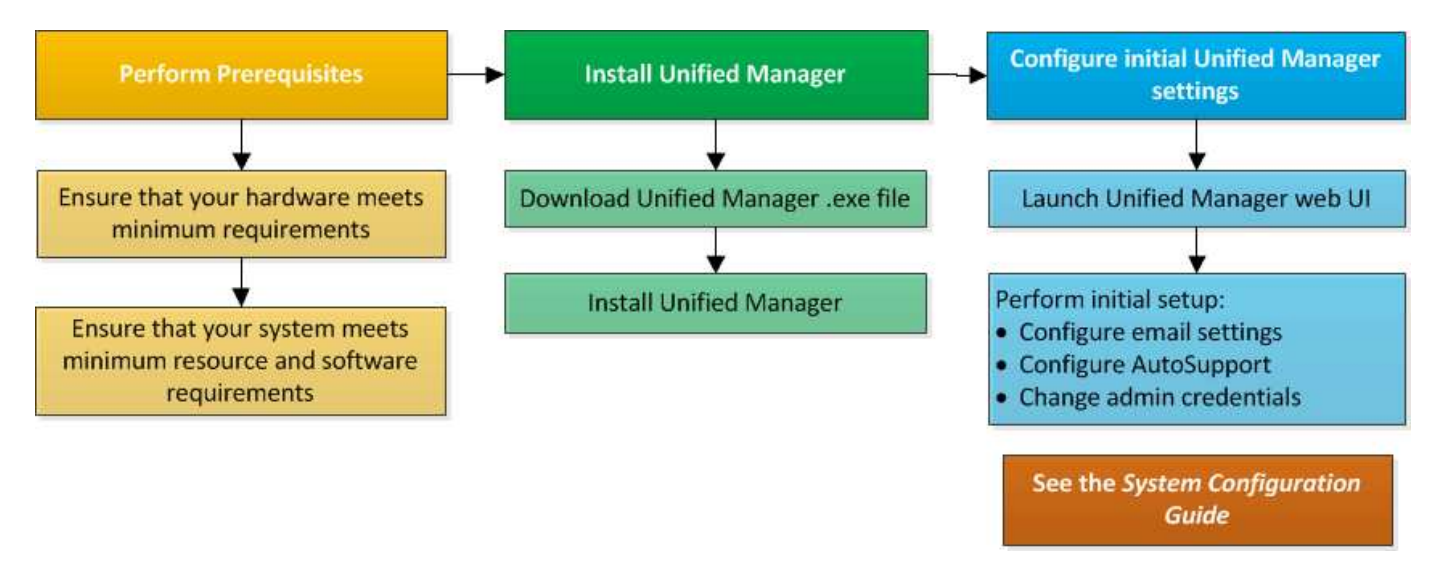

# <span id="page-2-2"></span>在 **Windows** 上安装 **Unified Manager**

请务必了解在 Windows 上下载和安装 Unified Manager 的步骤顺序。在Windows上安 装Unified Manager之前、您可以确定是否要为Unified Manager配置高可用性。

# <span id="page-2-3"></span>在**Windows**系统上安装**Unified Manager**

您可以在Windows上安装Unified Manager来监控数据存储容量、可用性、性能和保护问题 并对其进行故障排除。

开始之前

• 您计划安装Unified Manager的系统必须满足系统和软件要求。

# [硬件系统要求](https://docs.netapp.com/zh-cn/oncommand-unified-manager-95/install/concept-virtual-infrastructure-or-hardware-system-requirements.html)

[Windows](https://docs.netapp.com/zh-cn/oncommand-unified-manager-95/install/reference-windows-software-and-installation-requirements.html) [软件和安装要求](https://docs.netapp.com/zh-cn/oncommand-unified-manager-95/install/reference-windows-software-and-installation-requirements.html)

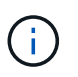

从 Unified Manager 9.5 开始, Unified Manager 安装包中提供了 OpenJDK ,并会自动安装 该软件包。从 Unified Manager 9.5 开始,不支持 Oracle Java 。

- 您必须具有 Windows 管理员权限。
- 您必须具有受支持的 Web 浏览器。
- Unified Manager维护用户密码必须介于8到20个字符之间、并且必须包含大写字母或小写字母、数字和特殊 字符。
- 维护用户或MySQL root用户的密码字符串不允许包含以下特殊字符:"'`%、=&<>=^\/()];

允许使用以下特殊字符: ~ !@ # \$ \* - ?。:+{}

#### 步骤

- 1. 使用默认本地管理员帐户登录到 Windows 。
- 2. 登录到NetApp 支持站点 、找到用于在Windows平台上安装Unified Manager的下载页面。

#### ["NetApp](http://mysupport.netapp.com/NOW/cgi-bin/software) [下载:软件](http://mysupport.netapp.com/NOW/cgi-bin/software)["](http://mysupport.netapp.com/NOW/cgi-bin/software)

- 3. 将Unified Manager Windows安装文件从NetApp 支持站点 下载到Windows系统中的目标目录。
- 4. 导航到安装文件所在的目录。
- 5. 右键单击并运行Unified Manager安装程序可执行文件 (.exe)文件。

Unified Manager 会检测缺少的或预先安装的第三方软件包并列出它们。如果系统中未安装所需的第三方软 件包,则 Unified Manager 会在安装过程中安装这些软件包。

- 6. 单击 \* 下一步 \* 。
- 7. 输入用户名和密码以创建维护用户。
- 8. 在\*数据库连接\*向导中、输入MySQL root密码。
- 9. 单击 \* 更改 \* 为 Unified Manager 安装目录和 MySQL 数据目录指定新位置。

如果不更改安装目录, Unified Manager 将安装在默认安装目录中。

- 10. 单击 \* 下一步 \* 。
- 11. 在\*准备安装Shield 向导中、单击**\***安装。
- 12. 安装完成后,单击 \* 完成 \* 。

#### 结果

此安装将创建多个目录:

• 安装目录

这是您在安装期间指定的 Unified Manager 的根目录。示例 C:\Program Files\NetApp\

• MySQL 数据目录

这是存储 MySQL 数据库的目录,您在安装期间指定了该目录。示例 C:\ProgramData\MySQL\MySQLServerData\

• Java 目录

这是要安装OpenJDK的目录。示例 C:\Program Files\NetApp\JDK\

• Unified Manager 应用程序数据目录( appDataDir )

此目录用于存储应用程序生成的所有数据。其中包括日志,支持包,备份以及所有其他附加数据。示例 C:\ProgramData\NetApp\OnCommandAppData\

### 完成后

您可以访问Web UI以执行Unified Manager的初始设置、如中所述 ["](https://docs.netapp.com/zh-cn/oncommand-unified-manager-95/config/concept-configuring-unified-manager.html)[正](https://docs.netapp.com/zh-cn/oncommand-unified-manager-95/config/concept-configuring-unified-manager.html)[在配置](https://docs.netapp.com/zh-cn/oncommand-unified-manager-95/config/concept-configuring-unified-manager.html)[Unified Manager"](https://docs.netapp.com/zh-cn/oncommand-unified-manager-95/config/concept-configuring-unified-manager.html)。

## 执行 **Unified Manager** 的无人参与安装

您可以使用命令行界面安装 Unified Manager ,而无需用户干预。您可以通过将参数以键 值对的形式传递来完成无人值守安装。

### 步骤

1. 使用默认本地管理员帐户登录到 Windows 命令行界面。

2. 导航到要安装 Unified Manager 的位置,然后选择以下选项之一:

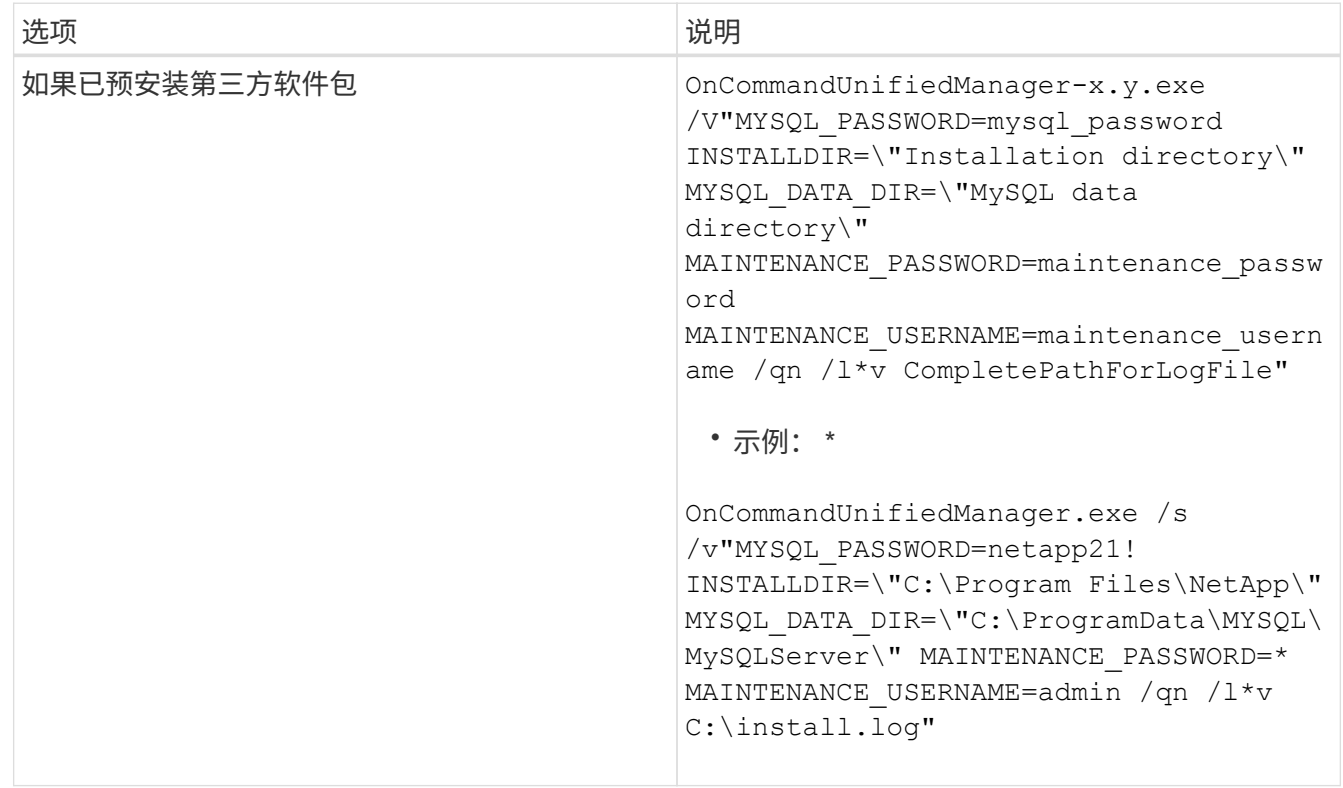

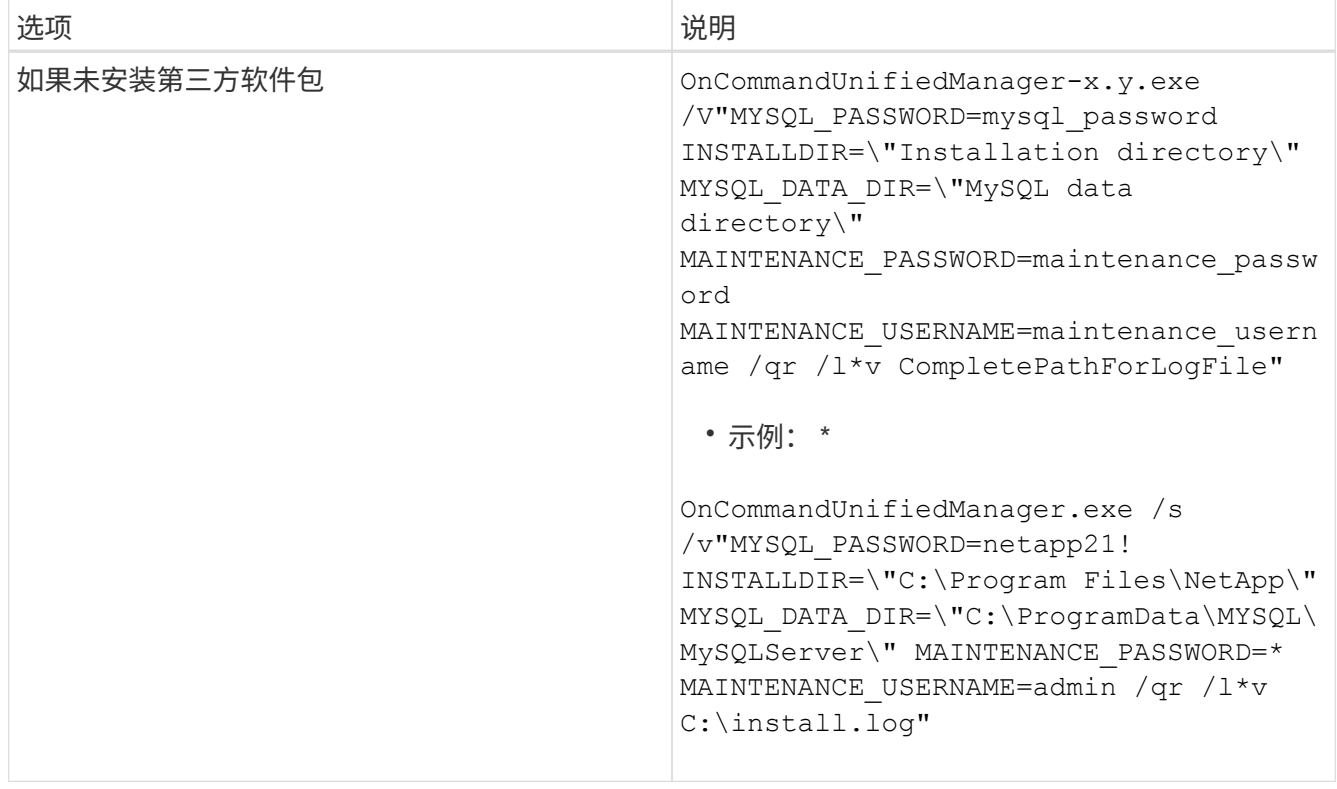

。 /qr 选项可通过精简的用户界面启用静默模式。此时将显示一个基本用户界面,其中显示了安装进度。系 统不会提示您输入。如果未预安装JRE、MySQL和7zip等第三方软件包、则必须使用 /qr 选项如果出现、 则安装将失败 /qn 选项用于未安装第三方软件包的服务器。

。 /qn 选项可在无用户界面的情况下启用静默模式。安装期间不会显示任何用户界面或详细信息。您不能使 用 /qn 未安装第三方软件包时的选项。

3. 使用以下 URL 登录到 Unified Manager Web 用户界面:

https://IP address

# <span id="page-5-0"></span>在故障转移集群环境中设置**Unified Manager**

### 您可以使用故障转移集群为Unified Manager配置高可用性。高可用性设置可提供故障转移 功能。

在此设置中、只有一个节点拥有所有集群资源。当一个节点发生故障或任何已配置的服务无法联机时、故障转移 集群服务会识别此事件并立即将控制权移交给另一个节点。设置中的第二个节点将变为活动状态并开始提供服 务。故障转移过程是自动进行的、您无需执行任何操作。

配置了Unified Manager服务器的故障转移集群由两个节点组成、每个节点运行相同版本的Unified Manager服务 器。必须配置所有Unified Manager服务器数据、以便从共享数据磁盘进行访问。

### **Unified Manager**在故障转移集群环境中的要求

在故障转移集群环境中安装Unified Manager之前、您必须确保已正确配置集群节点以支 持Unified Manager。

您必须确保故障转移集群配置满足以下要求:

- 两个集群节点必须运行相同版本的Microsoft Windows Server。
- 必须在两个集群节点上使用相同的路径安装相同版本的Unified Manager。
- 必须在两个节点上安装并启用故障转移集群。

有关说明、请参见Microsoft文档。

- 您必须已使用光纤通道交换网络结构或基于iSCSI的存储创建共享数据磁盘作为存储后端
- 可选:使用SnapDrive for Windows、必须创建一个共享位置、以便在高可用性设置中的两个节点均可访 问。

有关安装和创建共享位置的信息、请参见\_Windows SnapDrive 安装指南\_。

您还可以使用存储系统命令行界面管理LUN。有关详细信息、请参见SnapDrive for Windows兼容性列表。

- 您必须安装Perl XML::LibXML 和 File::chdir 用于脚本的模块。
- 集群设置中必须只有两个节点。
- 故障转移集群必须使用"`node and disk Major多数`"仲裁类型。
- 您必须已为共享IP地址配置相应的FQDN、以便用作集群全局IP地址来访问Unified Manager。
- Unified Manager维护用户在两个节点上的密码必须相同。
- 您必须仅使用IPv4 IP地址。

### 在**MSCS**上安装**Unified Manager**

要配置高可用性、必须在两个Microsoft集群服务器(MSCS)集群节点上安装Unified Manager。

### 步骤

- 1. 以域用户身份登录到集群的两个节点。
- 2. 通过选择以下选项之一设置高可用性:

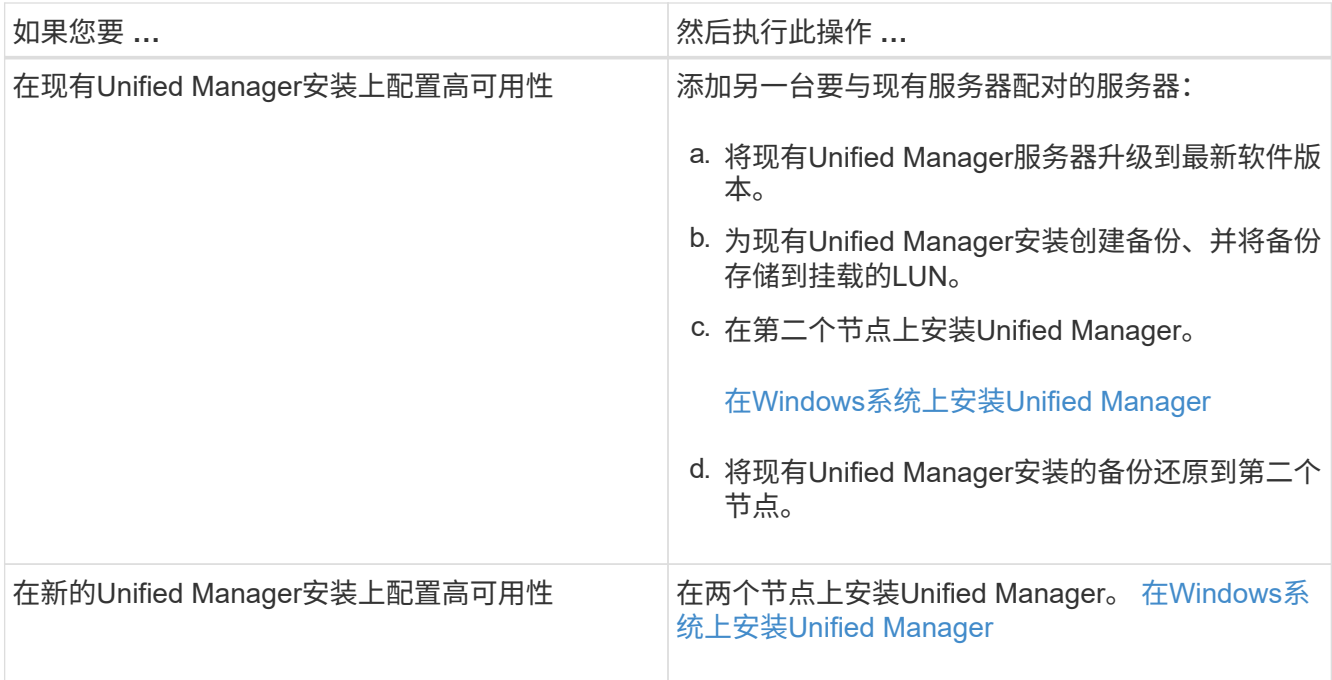

# 使用配置脚本使用**MSCS**配置**Unified Manager**服务器

在两个集群节点上安装Unified Manager后、您可以使用配置脚本为Unified Manager配置 故障转移集群管理器。

开始之前

您必须已创建一个大小足以容纳源Unified Manager数据的共享LUN。

步骤

- 1. 登录到集群的第一个节点。
- 2. 使用故障转移集群管理器在Windows 2012或Windows 2016中创建角色:
	- a. 启动故障转移集群管理器。
	- b. 单击\*角色\*>\*创建空角色\*来创建空角色。
	- c. 右键单击\*角色\*>\*添加资源\*>\*更多资源\*>\* IP地址\*、将全局IP地址添加到角色。

Ĥ.

这两个节点都必须能够对此IP地址执行ping操作、因为Unified Manager是在配置高可用性 后使用此IP地址启动的。

d. 右键单击\*角色\*>\*添加存储\*、将数据磁盘添加到角色。

```
3. 运行 ha_setup.pl 第一个节点上的脚本: perl ha_setup.pl --first -t mscs -g group_name
-i ip address -n fully qualified domain cluster name -f shared location path
-k data disk -u user name -p password
```
C:\Program Files\NetApp\ocum\bin>perl .\ha setup.pl --first -t mscs -g umgroup -i "IP Address" -n spr38457002.eng.company.com -k "Cluster Disk 2" -f E:\ -u admin -p wx17yz

该脚本可从获取 Install Dir\NetApp\ocum\bin。

。您可以获取的值 −q, −k,和 −i 选项 cluster res 命令:

◦ 。 -n 选项必须是可从两个节点执行Ping操作的全局IP地址的FQDN。

- 4. 使用故障转移集群管理器Web控制台验证Unified Manager服务器服务、数据磁盘和集群IP地址是否已添加到 集群组。
- 5. 使用停止所有Unified Manager服务器服务(MySQL、ocie和ocieau) services.msc 命令:
- 6. 在故障转移集群管理器中将服务组切换到第二个节点。
- 7. 运行命令 perl ha\_setup.pl --join -t mscs -f``shared\_location\_path 在集群的第二个节点 上、将Unified Manager服务器数据指向LUN。

perl ha setup.pl --join -t mscs -f E:\

- 8. 使用故障转移集群管理器使所有Unified Manager服务联机。
- 9. 手动切换到Microsoft集群服务器的另一个节点。
- 10. 验证Unified Manager服务器服务是否在集群的另一个节点上正确启动。
- 11. 运行配置脚本以获取全局IP地址后重新生成Unified Manager证书。
	- a. 在工具栏中、单击\* 、然后单击**\***设置**\***菜单中的 HTTPS证书\*。

b. 单击 \* 重新生成 HTTPS 证书 \* 。

重新生成的证书提供集群IP地址、而不是完全限定域名(FQDN)。您必须使用全局IP地址设置Unified Manager以实现高可用性。

12. 使用以下命令访问Unified Manager UI: <https://<FQDN>of Global IP>

### 完成后

配置高可用性后、您必须创建共享备份位置。要在故障转移前后包含备份、需要使用共享位置。高可用性设置中 的两个节点都必须能够访问共享位置。

# <span id="page-8-0"></span>在**Windows**上升级**Unified Manager**

您可以通过在Windows平台上下载并运行安装文件将Unified Manager 7.3或9.4升级 到Unified Manager 9.5。

# 开始之前

• 要升级 Unified Manager 的系统必须满足系统和软件要求。

[硬件系统要求](https://docs.netapp.com/zh-cn/oncommand-unified-manager-95/install/concept-virtual-infrastructure-or-hardware-system-requirements.html)

[Windows](https://docs.netapp.com/zh-cn/oncommand-unified-manager-95/install/reference-windows-software-and-installation-requirements.html) [软件和安装要求](https://docs.netapp.com/zh-cn/oncommand-unified-manager-95/install/reference-windows-software-and-installation-requirements.html)

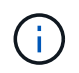

从 Unified Manager 9.5 开始, Unified Manager 安装包中提供了 OpenJDK ,并会自动安装 该软件包。从 Unified Manager 9.5 开始,不支持 Oracle Java 。

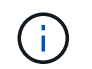

从Unified Manager 9.4开始、需要使用Microsoft .NET 4.5.2或更高版本。在开始升级之前、 请确保已安装正确版本的.NET。

- 您必须具有 Windows 管理员权限。
- 您必须具有有效凭据才能登录到 NetApp 支持站点。
- 为了避免数据丢失、您必须已为Unified Manager计算机创建备份、以防升级期间存在问题描述。
- 您必须有足够的可用磁盘空间来执行升级。

安装驱动器上的可用空间必须大于数据目录大小2.5 GB。升级将停止并显示一条错误消息、指示在可用空间 不足时要添加的空间量。

### 关于此任务

在升级过程中, Unified Manager 不可用。在升级 Unified Manager 之前,您应完成所有正在运行的操作。

如果 Unified Manager 与 OnCommand Workflow Automation 实例配对,并且这两种产品都有新版本的软件,则 必须断开这两种产品的连接,然后在执行升级后设置新的 Workflow Automation 连接。如果您仅对其中一个产品 执行升级,则应在升级后登录到 Workflow Automation ,并验证它是否仍在从 Unified Manager 获取数据。

#### 步骤

1. 登录到NetApp 支持站点 、找到用于在Windows平台上安装Unified Manager的下载页面。

#### ["NetApp](http://mysupport.netapp.com/NOW/cgi-bin/software) [下载:软件](http://mysupport.netapp.com/NOW/cgi-bin/software)["](http://mysupport.netapp.com/NOW/cgi-bin/software)

- 2. 将Unified Manager Windows安装文件下载到Windows系统中的目标目录。
- 3. 如果Unified Manager配置为高可用性、请使用Microsoft Cluster Server停止第一个节点上的所有Unified Manager服务、然后从启动MySQL服务 services.msc。
- 4. 右键单击并运行Unified Manager安装程序可执行文件 (.exe) 以管理员身份提交文件。

Unified Manager 将提示您显示以下消息:

This setup will perform an upgrade of 'OnCommand Unified Manager'. Do you want to continue?

- 5. 单击 \* 是 \*, 然后单击 \* 下一步 \*。
- 6. 输入在安装期间设置的MySQL root密码、然后单击\*下一步\*。
- 7. 升级成功后、如果系统配置为高可用性、请从故障转移集群管理器启动所有Unified Manager服务、然后执行 其余任务。
- 8. 在命令提示符处、运行 ha\_setup.pl 用于配置故障转移集群中的新服务以及共享位置中的文件的脚本。

C:\Program Files\NetApp\ocum\bin> perl .\ha\_setup.pl --upgrade --first -t mscs -g kjaggrp -i "New IP Address1" -n scs8003.englab.company.com -k "Cluster Disk 2" -f E:\ -u user -p userpass

- 9. 使用Microsoft Cluster Server停止第一个节点中的所有Unified Manager服务(ocie、ocieau和MySQL)。
- 10. 从第二个节点上启动MySQL服务 services.msc。
- 11. 将服务组切换到高可用性设置中的第二个节点。
- 12. 升级第二个节点上的Unified Manager。
- 13. 在命令提示符处、输入 Y 以继续、或者输入任何其他字符以中止。

Unified Manager服务的升级和重新启动过程可能需要几分钟才能完成。

- 14. 使用Microsoft集群服务器启动两个节点上的所有Unified Manager服务。
- 15. 在命令提示符处、运行 ha\_setup.pl 使用创建脚本 --upgrade 选项

```
perl ha setup.pl --upgrade --join -t mscs -f E:\n
```
16. 登录到 Unified Manager Web UI 并验证版本号。

### 完成后

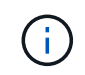

要对Unified Manager执行静默升级、请运行以下命令: OnCommandUnifiedManager-9.5.exe /s /v"MYSQL PASSWORD=netapp21! /qn /l\*v C:\install.log

# <span id="page-10-0"></span>在**Windows**上升级第三方产品

如果安装在Windows系统上、则可以在Unified Manager上升级第三方产品、例如JRE 和MySQL。

开发这些第三方产品的公司会定期报告安全漏洞。您可以按自己的计划升级到此软件的较新版本。

### 在**Windows**上升级**JRE**

您可以在安装了Unified Manager的Windows服务器上升级到更高版本的Java Runtime Environment (JRE)、以获取安全漏洞修复。

开始之前

对于安装了 Unified Manager 的系统, 您必须具有 Windows 管理员权限。

#### 步骤

- 1. 以管理员用户身份登录到 Unified Manager 主机。
- 2. 将适当版本的Java (64位)从JDK站点下载到目标系统。

例如、下载 openjdk-11\_windows-x64\_bin.zip from http://jdk.java.net/11/。

- 3. 使用 Windows 服务控制台停止以下 Unified Manager 服务:
	- NetApp OCIE采集单元(Ocie-au)

◦ NetApp OnCommand 应用程序服务器(Oncommandsvc)

- 4. 展开 zip 文件
- 5. 从生成的复制目录和文件 jdk 目录(例如、 jdk-11.0.1 到Java的安装位置。示例 C:\Program Files\NetApp\JDK\
- 6. 使用 Windows 服务控制台启动 Unified Manager 服务:
	- NetApp OnCommand 应用程序服务器(Oncommandsvc)
	- NetApp OCIE采集单元(Ocie-au)

# 在**Windows**上升级**MySQL**

您可以在安装了Unified Manager的Windows服务器上升级到较新版本的MySQL、以获取 安全漏洞修复。

开始之前

- 对于安装了 Unified Manager 的系统,您必须具有 Windows 管理员权限。
- 您必须具有MySQL root用户的密码。

### 步骤

- 1. 以管理员用户身份登录到 Unified Manager 主机。
- 2. 将适当版本的 MySQL 下载到目标系统。
- 3. 使用 Windows 服务控制台停止以下 Unified Manager 服务:
	- NetApp OCIE采集单元(Ocie-au)
	- NetApp OnCommand 应用程序服务器(Oncommandsvc)
	- MySQL
- 4. 单击 .msi 软件包以调用MySQL的升级、并按照屏幕上的说明完成升级。
- 5. 使用 Windows 服务控制台启动 Unified Manager 服务:
	- MySQL
	- NetApp OnCommand 应用程序服务器(Oncommandsvc)
	- NetApp OCIE采集单元(Ocie-au)

# <span id="page-11-0"></span>在**Windows**上重新启动**Unified Manager**

更改配置后,您可能需要重新启动 Unified Manager 。

## 开始之前

您必须具有 Windows 管理员权限。

# 步骤

- 1. 使用默认本地管理员帐户登录到 Windows 。
- 2. 停止 Unified Manager 服务:

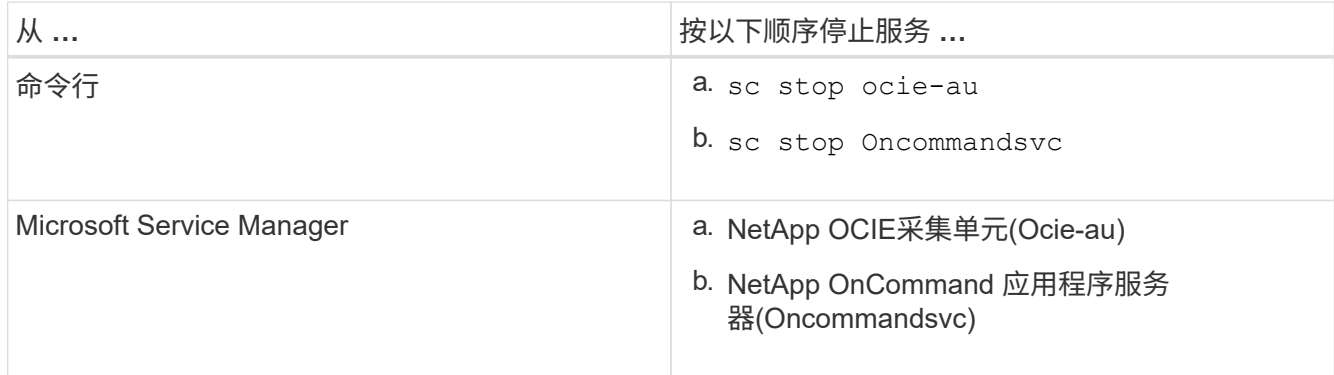

如果安装在高可用性设置中、请使用Microsoft Service Manager或命令行停止Unified Manager服务。

3. 启动 Unified Manager 服务:

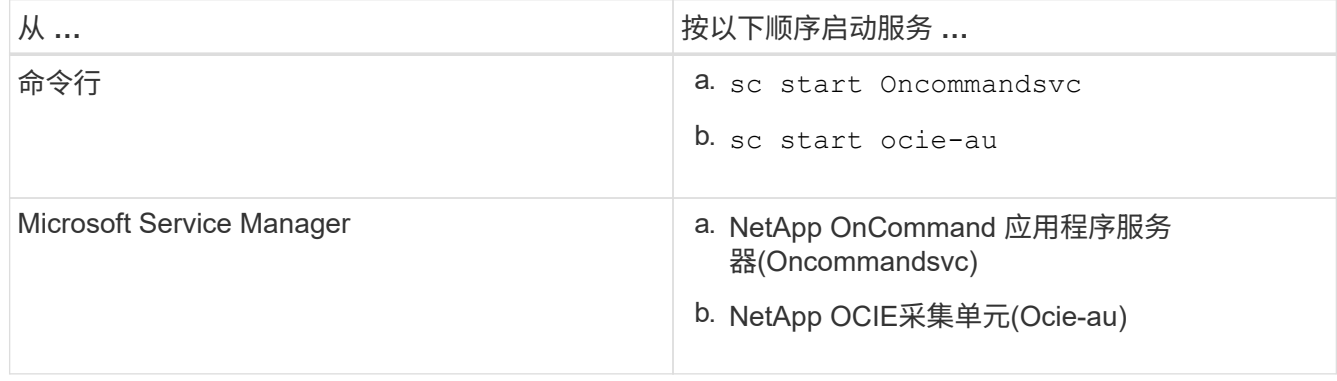

如果安装在高可用性设置中、请使用Microsoft Service Manager或命令行启动Unified Manager服务。

# <span id="page-12-0"></span>从**Windows**卸载**Unified Manager**

您可以使用程序和功能向导从Windows卸载Unified Manager、也可以从命令行界面执行无 人值守卸载。

开始之前

- 您必须具有 Windows 管理员权限。
- 卸载软件之前,必须从 Unified Manager 服务器中删除所有集群(数据源)。
- Unified Manager服务器不得与Graphite等外部数据提供程序建立活动连接。

如果确实如此、则必须使用Unified Manager维护控制台删除此连接。

### 步骤

- 1. 在高可用性设置中安装时、请先删除HA服务组资源并删除HA服务组、然后再从两个节点卸载Unified Manager。
- 2. 通过选择以下选项之一卸载 Unified Manager :

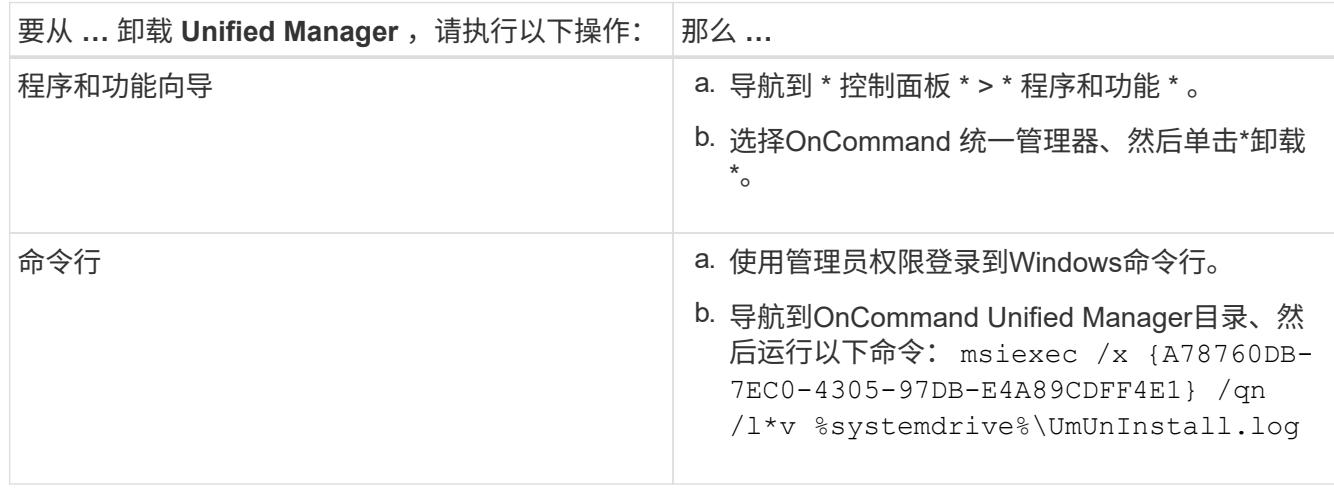

如果在服务器上启用了用户帐户控制( UAC ),并且您以域用户身份登录,则必须使用命令行卸载方法。

Unified Manager 已从系统中卸载。

- 3. 卸载 Unified Manager 卸载期间未删除的以下第三方软件包和数据:
	- 。第三方软件包: JRE , MySQL , Microsoft Visual C+ + 2015 可重新分发软件包和 7zip
	- Unified Manager 生成的 MySQL 应用程序数据
	- 应用程序日志和应用程序数据目录的内容

#### 版权信息

版权所有 © 2023 NetApp, Inc.。保留所有权利。中国印刷。未经版权所有者事先书面许可,本文档中受版权保 护的任何部分不得以任何形式或通过任何手段(图片、电子或机械方式,包括影印、录音、录像或存储在电子检 索系统中)进行复制。

从受版权保护的 NetApp 资料派生的软件受以下许可和免责声明的约束:

本软件由 NetApp 按"原样"提供,不含任何明示或暗示担保,包括但不限于适销性以及针对特定用途的适用性的 隐含担保,特此声明不承担任何责任。在任何情况下,对于因使用本软件而以任何方式造成的任何直接性、间接 性、偶然性、特殊性、惩罚性或后果性损失(包括但不限于购买替代商品或服务;使用、数据或利润方面的损失 ;或者业务中断),无论原因如何以及基于何种责任理论,无论出于合同、严格责任或侵权行为(包括疏忽或其 他行为),NetApp 均不承担责任,即使已被告知存在上述损失的可能性。

NetApp 保留在不另行通知的情况下随时对本文档所述的任何产品进行更改的权利。除非 NetApp 以书面形式明 确同意,否则 NetApp 不承担因使用本文档所述产品而产生的任何责任或义务。使用或购买本产品不表示获得 NetApp 的任何专利权、商标权或任何其他知识产权许可。

本手册中描述的产品可能受一项或多项美国专利、外国专利或正在申请的专利的保护。

有限权利说明:政府使用、复制或公开本文档受 DFARS 252.227-7013 (2014 年 2 月)和 FAR 52.227-19 (2007 年 12 月)中"技术数据权利 — 非商用"条款第 (b)(3) 条规定的限制条件的约束。

本文档中所含数据与商业产品和/或商业服务(定义见 FAR 2.101)相关,属于 NetApp, Inc. 的专有信息。根据 本协议提供的所有 NetApp 技术数据和计算机软件具有商业性质,并完全由私人出资开发。 美国政府对这些数 据的使用权具有非排他性、全球性、受限且不可撤销的许可,该许可既不可转让,也不可再许可,但仅限在与交 付数据所依据的美国政府合同有关且受合同支持的情况下使用。除本文档规定的情形外,未经 NetApp, Inc. 事先 书面批准,不得使用、披露、复制、修改、操作或显示这些数据。美国政府对国防部的授权仅限于 DFARS 的第 252.227-7015(b)(2014 年 2 月)条款中明确的权利。

商标信息

NetApp、NetApp 标识和 <http://www.netapp.com/TM> 上所列的商标是 NetApp, Inc. 的商标。其他公司和产品名 称可能是其各自所有者的商标。